Welcome **BOBCATbuyers** & Travel Assistants Please Sign-In October 20, 2016TEXAS UNIVERSITY

The rising STAR of Texas

MEMBER THE TEXAS STATE UNIVERSITY SYSTEM"

1

# AGENDA

- $\triangleright$  Travel Updates
- ▶ Travel GL Consolidation Project, Survey and Results
- **≻ Temporary Staffing Agency POs**
- **≻ AP Updates**
- **≻ Property e-Transfer Form Process** 
	- **Frank Gonzales Guest Speaker**
- **≻Enterprise Car Rentals and Programs** 
	- **Erik Jones Guest Speaker**
- **≻ Questions**

### **≻Travel e-NPO Process**

- Added an SAP reminder message to attach Certification.
- Lodging only at hotels can be paid e-NPO: **\*No PO is required if less than \$15,000.** 
	- ❖ Hotel must be a vendor on SAP for payment.
	- Can ask local hotels to send the invoice (folio) directly to you and then you can process the e-NPO once received.

**>Travel Receipts** 

- **Traveler can take a picture on a SMART Phone and email** to self and/or Travel Assistant.
	- Especially helpful for foreign currency conversion slips to show actual rate rather than OANDA rate.
- Save picture as a document; attach to expense report.
- Don't do this if the receipt has any personal info such as full credit/debit card numbers or SS#.

TRAVELTracks 2017 Per Diem rates

- New rates effective for travel after Dec 31.
- **September 19 September 19 September 19 September rates**<br>
September rates used for Oct Dec travel.<br>
September rates used for Oct Dec travel.<br>
Travel Forms Updates Coming Soon!

Travel Updates<br>
> TRAVELTracks 2017 Per Diem rates<br>
• New rates effective for travel after Dec 31.<br>
• September rates used for Oct – Dec travel.<br>
> Travel Forms – Updates Coming Soon!<br>
• T-11 and T-11M are now ONLY used fo **F-11 and T-11M are now ONLY used for Travel Funds** Commitments (FC) with a Travel Advance.

**Vo Fertuality Figure 11 Form**  $\cdot$  **+ If traveler has a FC advance, complete the T-11 form** ELTracks 2017 Per Diem rates<br>
w rates effective for travel after Dec 31.<br>
btember rates used for Oct – Dec travel.<br>
Forms – Updates Coming Soon!<br>
1 and T-11M are now ONLY used for Travel Funds<br>
mmitments (FC) with a Travel process when an advance is involved.

**\*All other FC reimbursements use the e-NPO process.** 

T-1 form updated: Transportation Cost Equivalency Form.

**≻Travel Agency Booking Fees** 

- **Ascot and CTP are the Travel Agencies.**
- **Don't include this fee on Expense Report.**
- Agency sends monthly report to the Travel Office.
- **Fees booked to GL 721000 by the Travel Office.** gency sends monthly report to the Travel Office.<br>
ated Travel Procedures<br>
RAVELTracks Travel Assistant<br>
\*TRAVELTracks Training<br>
ental Vehicle Summary<br>
mterprise and Avis Reservations<br>
\*NetID and password required to access

Updated Travel Procedures

**TRAVELTracks Travel Assistant** 

**❖ TRAVELTracks Training** 

- **Rental Vehicle Summary**
- **Enterprise and Avis Reservations** 
	-
	- Travel Procedures

 $\triangleright$  Consolidate the number of Travel GL's.

- **In State, Out of State and Foreign accounts.**
- Reduces the number of GLs from 19 to 6.
- **Simplify e-NPO process.**
- **TRAVELTracks categories remain the same:** 
	- Change the GL table for the expense category.
	- Expense category reporting exists if needed, but involves multiple steps.
- State Funds (Fund starts with 1).
- **Sent to all Travel Assistants (274).**
- Response rate of 22%.

 $\triangleright$  Project: Consolidate the number of Travel GL's Current GL Structure: **Travel Survey Results<br>
> Project: Consolidate the number of Travel GL's<br>
Current GL Structure:<br>
IN STATE<br>
• 710100 Travel I/S Public Transportation Fares<br>
• 710110 Travel I/S Transportation (Company Paid)<br>
• 710200 Travel 71010 Travel Survey Results<br>
710100 Travel I/S Transportation Fares<br>
710100 Travel I/S Public Transportation Fares<br>
710110 Travel I/S Transportation (Company Paid)<br>
710200 Travel I/S Mileage<br>
710500 Travel I/S Incidental** TRESURE<br>
> Project: Consolidate the number of T<br>
Current GL Structure:<br>
IN STATE<br>
- 710100 Travel I/S Public Transportation Fares<br>
- 710200 Travel I/S Mileage<br>
- 710500 Travel I/S Incidental Expenses<br>
- 710510 Travel I/S I → Project: Consolidate the number of Travel G<br> **Current GL Structure**:<br>
IN STATE<br>
• 710100 Travel I/S Public Transportation Fares<br>
• 710110 Travel I/S Transportation (Company Paid)<br>
• 710500 Travel I/S Incidental Expenses <ul>\n<li>▶ Project: Consolidate the number of Travel GL's Current GL Structure:\n <ul>\n<li>IN STATE</li>\n<li>▶ 710100</li>\n<li>TrueII/IS Public Transportation Fares</li>\n</ul>\n</li>\n<li>▶ 710110</li>\n<li>TrueIII/IS Management (Comparly Paid)</li>\n<li>▶ 710500</li>\n<li>TrueIII/IS Michael Expenses</li>\n<li>▶ 710510</li>\n<li>TrueIII/IS Incidental Expenses (Comparly Paid)</li>\n<li>▶ 710600</li>\n<li>TrueIII/IS Meals &amp; Lodging (Compary Paid)</li>\n</ul>\n</li>\n<li>▶ 710610</li>\n **Current GL Structure:**<br> **EXECT: THEORY TRANGER - 710100**<br>
Travel I/S Public Transportation Fares<br>
• 710110 Travel I/S Transportation (Company Paid)<br>
• 710500 Travel I/S Incidental Expenses<br>
• 710510 Travel I/S Incidental

### IN STATE

- 1992 Travel I/S Public Transportation Fare<br>
1992 Travel I/S Transportation (Company P<br>
1992 Travel I/S Mileage<br>
1992 Travel I/S Incidental Expenses<br>
1992 Travel I/S Incidental Expenses (Comp<br>
1992 Travel I/S Meals & Lodgin
- 
- 
- 
- **IN STATE**<br> **TRAVE TRAVEL TRAVEL TRAVEL TRAVEL TRAVEL TRAVEL TRAVEL IS TRANSPORT TRAVEL IS TRANSPORT TRAVEL IS Mileage<br>
<b>TRAVEL I/S Meals A** Lodging Travel I/S Meals & Lodging<br> **TRAVEL I/S Meals & Lodging Travel I/S Meals IN STATE**<br>
• 710100 Travel I/S Public Transportation Fares<br>
• 710110 Travel I/S Transportation (Company Paid)<br>
• 710500 Travel I/S Incidental Expenses<br>
• 710510 Travel I/S Incidental Expenses (Company Paid)<br>
• 710610 Trav
- 
- 
- 
- 

# Consolidate the number of Travel GL's **Travel Survey Results<br>
> Consolidate the number of Travel GL's<br>
Current GL Structure:<br>
out of state<br>
- 711100 Travel O/S Public Transportation Fares<br>
- 711110 Travel O/S Transportation (Company Paid)<br>
- 711200 Travel O/S Travel Survey Results<br>
> Consolidate the number of Travel GL's<br>
Current GL Structure:<br>
out of state<br>
- 711100 Travel O/S Public Transportation Fares<br>
- 711110 Travel O/S Transportation (Company Paid)<br>
- 711200 Travel O/S Travel Survey Resul**<br>
> Consolidate the number of Travel GL<br>
Current GL Structure:<br>
OUT OF STATE<br>
- 711100 Travel O/S Public Transportation Fares<br>
- 711110 Travel O/S Transportation (Company F<br>
- 711500 Travel O/S Inciden 1 **TAVET SUITVEY NESUITS<br>
2 Consolidate the number of Travel GL's<br>
Current GL Structure:<br>
171100 Travel O/S Public Transportation Fares<br>
171110 Travel O/S Transportation (Company Paid)<br>
1711200 Travel O/S Incidental Expens** <ul>\n<li>► Consider the number of Travel GL's</li>\n<li> Current GL Structure:\n <ul>\n<li>OUT OF STATE</li>\n<li> 711100</li>\n<li> Travel O/S Public Transportation Fares</li>\n</ul>\n</li>\n<li>711101</li>\n<li> Travel O/S Transportation ( Company Paid)</li>\n<li>111200</li>\n<li> Travel O/S Michael Expenses</li>\n<li>111510</li>\n<li>Travel O/S incidental Expenses ( Company Paid)</li>\n<li>111600</li>\n<li>Travel O/S Meals &amp; Lodging w/in Local Base Allowed</li>\n<li>111610</li>\n<li>111610</li>\n<li>111610</ → Consolidate the number of Travel GL's<br>
Current GL Structure:<br>
• 711100 Travel O/S Public Transportation Fares<br>
• 711100 Travel O/S Transportation (Company Paid)<br>
• 711200 Travel O/S Incidental Expenses<br>
• 711510 Travel

### Current GL Structure:

### OUT OF STATE

- 
- 711110 Travel O/S Transportation (Company<br>
 711200 Travel O/S Mileage<br>
 711500 Travel O/S Incidental Expenses (Con<br>
 711600 Travel O/S Meals & Lodging w/in Loc<br>
 711610 Travel O/S Meals & Lodging (Compa<br>
 711900 Tra
- 
- 
- 
- **Current GL Structure:**<br>
171100 Travel O/S Public Transportation Fares<br>
171110 Travel O/S Transportation (Company Paid)<br>
1711200 Travel O/S Mileage<br>
1711510 Travel O/S Incidental Expenses<br>
1711510 Travel O/S Incidental Exp **CUIT OF STATE**<br>
1711100 Travel O/S Public Transportation Fares<br>
171110 Travel O/S Transportation (Company Paid)<br>
1711200 Travel O/S Mileage<br>
1711500 Travel O/S Incidental Expenses<br>
1711510 Travel O/S Incidental Expenses ( - 711200 Travel O/S Mileage<br>
- 711500 Travel O/S Incidental Expenses<br>
- 711510 Travel O/S Incidental Expenses (Con<br>
- 711600 Travel O/S Meals & Lodging Win Loc<br>
- 711900 Travel O/S Excess Lodging<br>
- 712100 Foreign Travel<br>
- 
- 

### FOREIGN

- 
- 

# $\triangleright$  Consolidate the number of Travel GL's Proposed GL Structure: **Travel Survey Resu<br>
> Consolidate the number of Travel G<br>
Proposed GL Structure:<br>
IN STATE<br>
- 710100 Travel I/S<br>
- 712110 Travel I/S (Company Paid)<br>
QUI OF STATE Travel Survey Resu**<br>
> Consolidate the number of Travel GL<br> **Proposed GL Structure:**<br>
IN STATE<br>
- 710100 Travel I/S<br>
- 712110 Travel I/S (Company Paid)<br>
OUT OF STATE<br>
- 712110 Travel I/S (Company Paid) > Consolidate the number of Travel GL's<br> **Proposed GL Structure:**<br>
IN STATE<br>
- 710100 Travel I/S<br>
- 712110 Travel I/S (Company Paid)<br>
OUT OF STATE<br>
- 712100 Travel O/S<br>
- 712110 Travel O/S (Company Paid)<br>
FOREIGN → Consolidate the number of Travel GL'<br> **Proposed GL Structure:**<br> **IN STATE**<br>
• 710100 Travel I/S<br>
• 712110 Travel O/S<br>
• 712100 Travel O/S<br>
• 712110 Travel O/S (Company Paid)<br>
• 712110 Travel O/S (Company Paid)<br>
• 712110

IN STATE

- 
- 

### OUT OF STATE

- 
- 

### FOREIGN

- 
- **IN STATE**<br>
 710100 Travel I/S<br>
 712110 Travel I/S (Company Paid)<br> **OUT OF STATE**<br>
 712100 Travel O/S (Company Paid)<br>
FOREIGN<br>
 712100 Foreign Travel<br>
 712110 Foreign Travel (Company Paid) IN STATE<br>
• 710100 Travel I/S<br>
• 712110 Travel O/S<br>
• 712100 Travel O/S<br>
• 712110 Travel O/S (Company Paid)<br>
FOREIGN<br>
• 712100 Foreign Travel<br>
• 712110 Foreign Travel (Company Paid)

# Consolidate the number of Travel GL's No Changes To: **Travel Survey Results<br>
> Consolidate the number of Travel GL's<br>
No Changes To:<br>
- 713100 Travel I/S Prospective Employees<br>
- 713101 Travel O/S Prospective Employees 713101 Travel Survey Results<br>
> Consolidate the number of Travel GL's<br>
No Changes To:<br>
- 713100 Travel I/S Prospective Employees<br>
- 713101 Travel I/S Grant Participants** 1 Tavel Survey Results<br>
→ Consolidate the number of Travel GL's<br>
No Changes To:<br>
- 713100 Travel I/S Prospective Employees<br>
- 713101 Travel I/S Grant Participants<br>
- 711101 Travel O/S Grant Participants<br>
- 712101 Travel F → Consolidate the number of Travel GL's<br> **No Changes To:**<br>
Travel I/S Prospective Employees<br>
Travel O/S Prospective Employees<br>
Travel O/S Grant Participants<br>
Travel O/S Grant Participants<br>
Travel O/S Grant Participants<br>
T <ul>\n<li>▶ Consolidate the number of Travel GL's No Changes To:</li>\n<li>▶ 713100 Travel I/S Prospective Employes</li>\n<li>▶ 713101 Travel O/S Prospective Employes</li>\n<li>▶ 710101 Travel I/S Grant Participants</li>\n<li>▶ 711101 Travel O/S Grant Participants</li>\n<li>▶ 712101 Travel Foreign Grant Participants</li>\n<li>▶ 725100 Professional Services Travel Reimbursement</li>\n</ul>

- 
- 
- 
- 
- 
- <table>\n<tbody>\n<tr>\n<th>•</th>\n<th>713100</th>\n<th>Travel I/S Prospective Employes</th>\n</tr>\n<tr>\n<td>•</td>\n<td>713101</td>\n<td>Travel O/S Prospective Employes</td>\n</tr>\n<tr>\n<td>•</td>\n<td>710101</td>\n<td>Travel I/S Grant Participants</td>\n</tr>\n<tr>\n<td>•</td>\n<td>711101</td>\n<td>Travel O/S Grant Participants</td>\n</tr>\n<tr>\n<td>•</td>\n<td>712101</td>\n<td>Travel Foreign Grant Participants</td>\n</tr>\n<tr>\n<td>•</td>\n<td>725100</td>\n<td>Professional May have to split between I/S and O/S for TSUS Board Report.

- **▶ Survey Questions:**
- The current GL account structure should not be changed. Travel Survey Results<br>
urvey Questions:<br>
The current GL account structure should not be changed.<br>
AGREE 6 DISAGREE 54<br>
My department analyzes travel costs by expense category.
- **My department analyzes travel costs by expense category.** Travel Survey Results<br>
urvey Questions:<br>
The current GL account structure should not be changed.<br>
AGREE 6 DISAGREE 54<br>
My department analyzes travel costs by expense category.<br>
AGREE 13 DISAGREE 47<br>
Travel Costs are only u
	- **Travel Costs are only used for the initial cost of the trip.** Once it is approved, no further analysis is required. The current GL account structure should not be changed.<br>  $\div$  AGREE 6 DISAGREE 54<br>
	My department analyzes travel costs by expense category.<br>  $\div$  AGREE 13 DISAGREE 47<br>
	Travel Costs are only used for the initial cost of the My department analyzes travel costs by expense category.<br>  $\div$  AGREE 13 DISAGREE 47<br>
	Travel Costs are only used for the initial cost of the trip.<br>
	Once it is approved, no further analysis is required.<br>  $\div$  AGREE 44 DISAG
	- Do you monitor the actual expenses by type or in total on your Budget to Actual reconciliations?
		-

- ▶ Survey Questions:
- Would this change make the Travel e-NPO process easier? Travel Survey Results<br>
urvey Questions:<br>
Would this change make the Travel e-NPO process easier?<br>
\* YES 55 NO 5<br>
Fewer GL accounts would make the travel process portion Travel Survey Results<br>
urvey Questions:<br>
Would this change make the Travel e-NPO process easier?<br>
→ YES 55 NO 5<br>
Fewer GL accounts would make the travel process portion<br>
of your job easier.<br>
→ AGREE 58 DISAGREE 2<br>
Would t
	- **FREADER FEWER GL accounts would make the travel process portion** of your job easier.
		-
	- Would the consolidated proposal create any other reporting impacts for you? Would this change make the Travel e-NPO process easier?<br>
	NO 5<br>
	Fewer GL accounts would make the travel process portion<br>
	of your job easier.<br>
	∴<br>
	AGREE 58 DISAGREE 2<br>
	Would the consolidated proposal create any other reporti
		-
	- **What issues do you see with this proposal?**
	- How many agree with this proposal??

### **≻ Marketplace Vendors**

- **PRIORITY PERSONNEL, INC.**
- **KEYSTAFF, INC.**

### Always use Marketplace for PO.

Never create a "45" PO in SAP.

### **≻ Catalog Orders for listed positions:**

- Use the position title in the catalog; you will not be able to enter a name.
- Catalog hourly rates (base/mid/max) will be used for pricing.
- **Email purchasing@txstate.edu to request a line on the PO** for anticipated overtime per position.

Catalog Orders for non-listed positions:

- **First, must have pre-approval from HR (Lynn Ann Brewer).** 
	- **\*Email purchasing@txstate.edu with request for position.**
	- ❖ Purchasing will review request and send to HR for review/approval to determine base, mid, and max hourly rates.
- After HR approval, new position titles can be added to the catalog.
- **Marketplace PO can now be created.**

### Examples:

 Warehouse Worker is a catalog position title, but Res Life Warehouse Worker is not. Use Warehouse Worker.

**\*Temp staff name cannot be entered.** 

- **Medical Doctor is a non-catalog position.** 
	- **☆HR approval required.**
	- Catalog updated with new position.
	- Create a PO.
	- $\cdot$  If you have identified someone specific for this position, please email Purchasing to update the PO to include the temp's name.

- Timesheet Approval by the Department
- $\triangleright$  Timesheet is approved each week and sent to the agency.
	- This approval serves as authorization to pay the invoice.
- $\triangleright$  If department wants payment applied to a particular PO line, write the PO line number on the timesheet.
	- This may occur when there are multiple lines for the same position.

### Invoice Payment

- $\triangleright$  AP receives the invoice with timesheet attached.
- $\triangleright$  PO data matched to invoice data.
- Approved timesheet balanced to the PO rate and hours on the invoice.
- $\triangleright$  If timesheet indicates the PO line to apply the hours to, that will be done. If not, AP will apply to the first line on the PO with the same position title and rate as on the invoice.
	- Overtime charges will be applied to the appropriate line by position or line number if indicated on timesheet.

# **Benefits** Temporary Staffing Agency POs

- Don't have to have temp staff names on PO's.
- **≻ Can create one PO line for multiple temp workers in** the same position and rate. (e.g. 6 warehouse workers for 240 hours). Note: new PO needed when hours are all used.
- Don't have to cancel the PO line and create a new PO when a temp staff is reassigned or replaced by the agency.
- Timesheet approval serves as invoice approval.
- Timesheet position title, rate, and hours matched to PO and invoice by AP and paid.

**≻ Conference PO GL Numbers** 

- PO always required for conferences. **❖ Attach Hotel Agreement to the PO. AP Updates**<br>
Conference PO GL Numbers<br>
PO always required for conferences.<br>
\*Attach Hotel Agreement to the PO.<br>
Rental of Space - GL 747000 or 746200.<br>
Rental of Furnishings and Equipment - GL 740600. **AP Updates**<br>
Conference PO GL Numbers<br>
■ PO always required for conferences.<br>
★Attach Hotel Agreement to the PO.<br>
■ Rental of Space - GL 747000 or 746200.<br>
■ Rental of Furnishings and Equipment - GL 740600.<br>
■ Lodging to
- 
- 
- **Lodging to the correct travel GL based on location.**
- Other charges GL 721300.
- **Ensures compliance with IRS reporting of rentals.**
- Ensures accurate reporting of travel to TSUS.

 What should I do before I send an invoice to AP? **AP Updates**<br>Vhat should I do before I send an invoice to AP?<br>• Write the date the invoice was received on the invoice.<br>• Verify PO Number included – if not write it on the invoice.<br>• Verify Vender Address or Pemit Address

- Write the date the invoice was received on the invoice.
- 
- Verify Vendor Address or Remit Address matches SAP.
- **Verify pricing is correct.**
- **If multiple lines on PO, identify which charges apply where.**

What should I do before I send an invoice to AP?

- Create GR if PO requires and submit if items received by the department.
	- $\cdot$  **+ If the PO does not require a GR (i.e. no GR boxes** checked) for the items, write the date they were received on the invoice.
- **-** Obtain department approval if for a service. ❖ Note date services were completed on the invoice.
- Don't need to print a PO and send to AP.
- Don't need to print your GR request and send to AP.

▶ Reimbursements of Personally Paid Expenses

- **Example 36 AP Updates<br>Reimbursements of Personally Paid Expenses<br>Framployees comply with FSS PPS 03.05.01 and submit<br>within 60 days of personal payment.** within 60 days of personal payment.
- Student reimbursements go through Financial Aid and if it's not aid, then it will be paid by AP.
- Vendors can be reimbursed for travel expenses.
- Vendors submit invoice for other types of expenses as part of their contract fee.

# Who do I call?

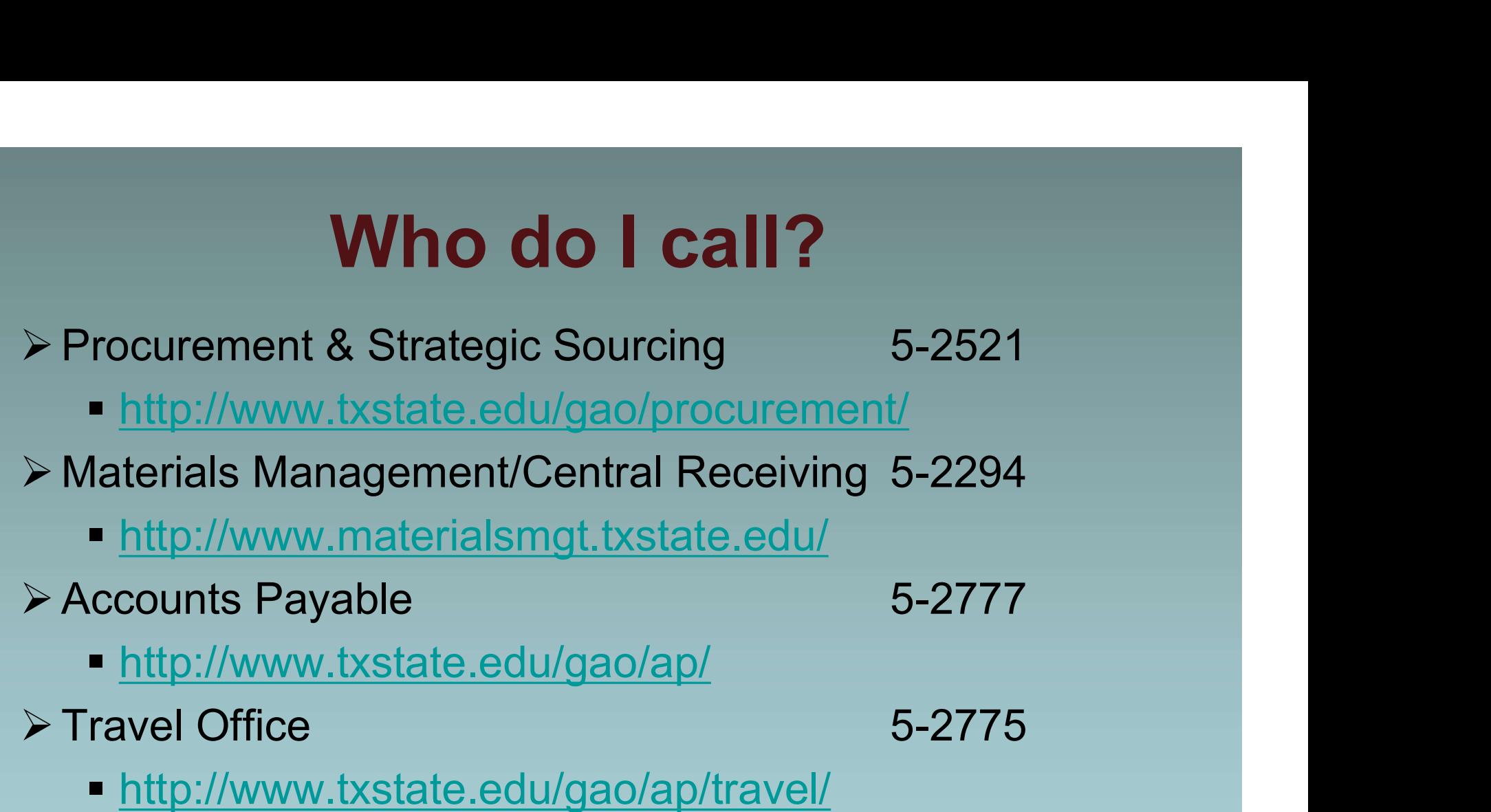

Coming Soon: Common questions for these departments located on each department's homepage on the website.

# AP and Travel RSS Feed

- Who's using?? Stay informed on process and form changes that affect these functions.
- **► Instructions for setting up an RSS feed for AP Office** Announcements can be found on the AP Resources webpage. How to Add RSS Feed for AP
- $\triangleright$  Instructions for setting up an RSS feed for Travel Office Announcements can be found on the Travel Procedures webpage.

How to Add RSS Feed for Travel

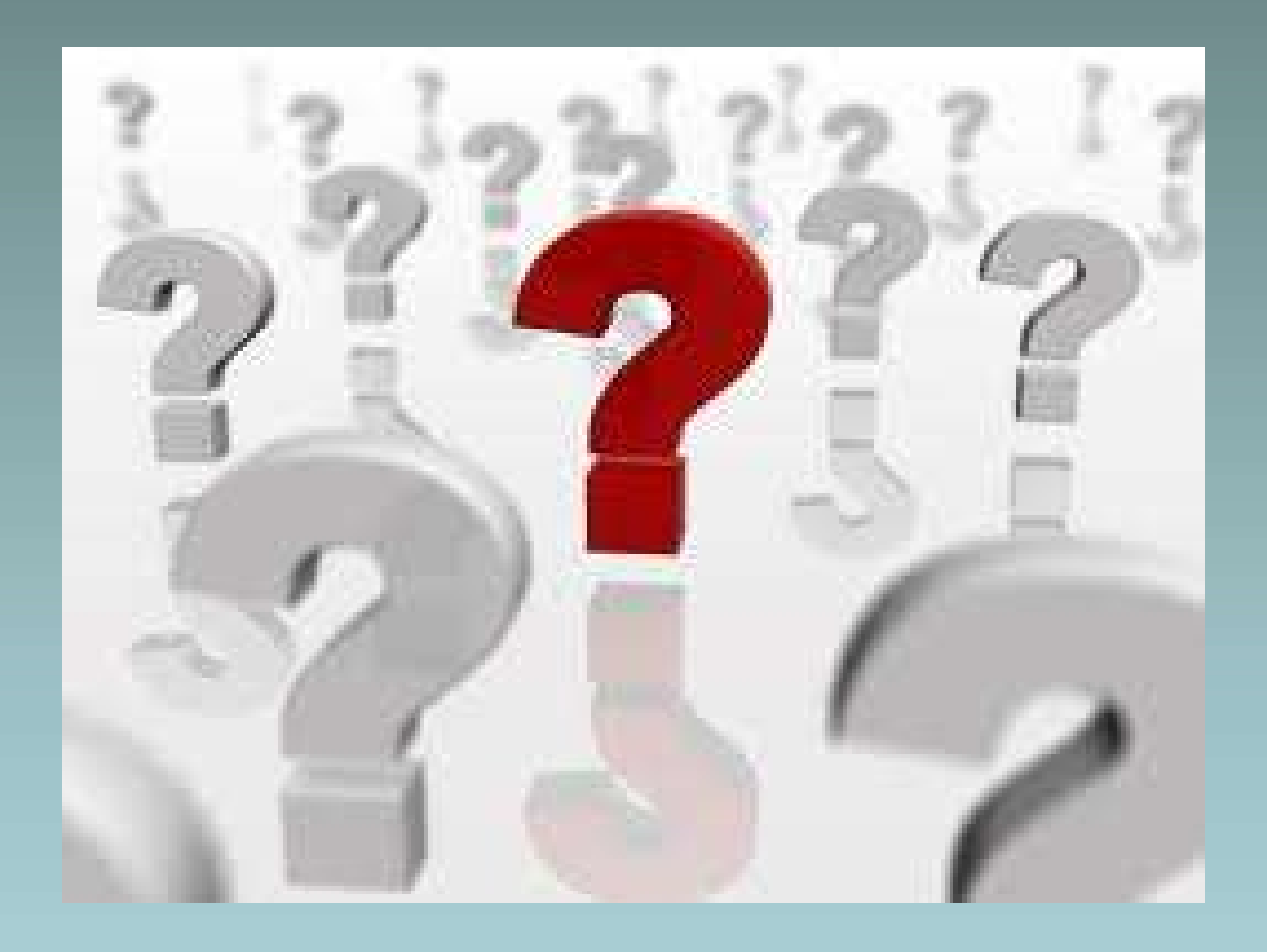

# Questions and Answers

# Questions and Answers

- $\triangleright$  How will travel agency fees be encumbered if they are not included on the Travel Request?
	- They won't be encumbered. This will work like the e-IDT for postage or copies. Your account will be charged for the fee.
- $\triangleright$  If the fees aren't included on the expense report, how will I get the total cost of a trip?
	- You can query for the data by entering the "assignment" number," which is the trip number.
- **≻ How would I get the Travel Expense Category** breakout amounts?
	- **TRAVELTracks has reports which can be run. The Travel** Office can provide procedures on this if requested.

### MATERIALS MANAGEMENT AND LOGISTICS DEPARTMENT

# PROPERTY MANAGEMENT SOP

### ASSET TRANSFER INITIAL SCREEN

- Open SAP GUI
- Go to transaction **ZTRFASSET.**
- **Choose the type of asset transfer request needed:**

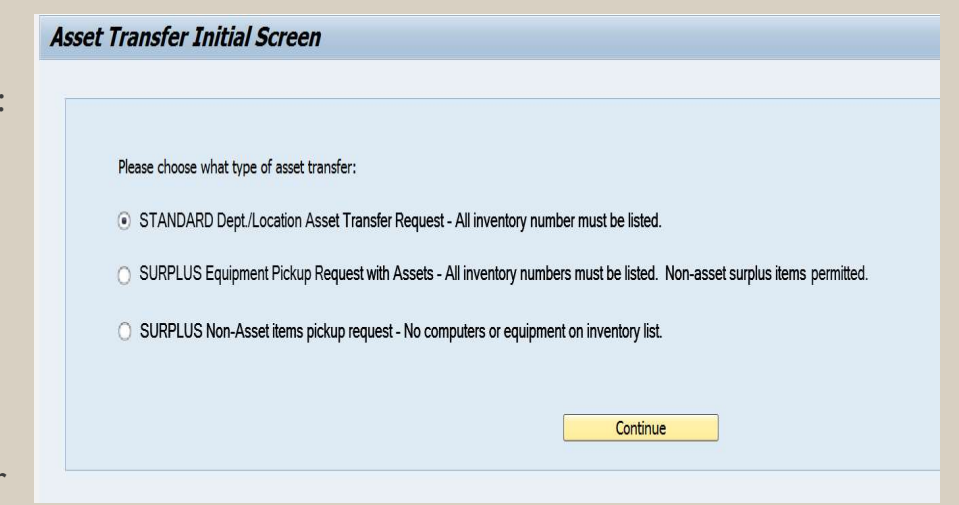

**Click on CONTINUE once the appropriate transfer** request path has been chosen.

### STANDARD ASSET TRANSFER REQUEST

- **Two ways to choose assets:** Standard Asset Transfer Request
	- Responsible Cost Center
		- **Inventory Number-**
- **The Responsible Cost Center is the** Cost Center an asset is listed under for performing the annual inventory.
- **This is not necessarily the Cost** Center used for purchasing the state of the state assets can be changed. No retired assets will be asset.

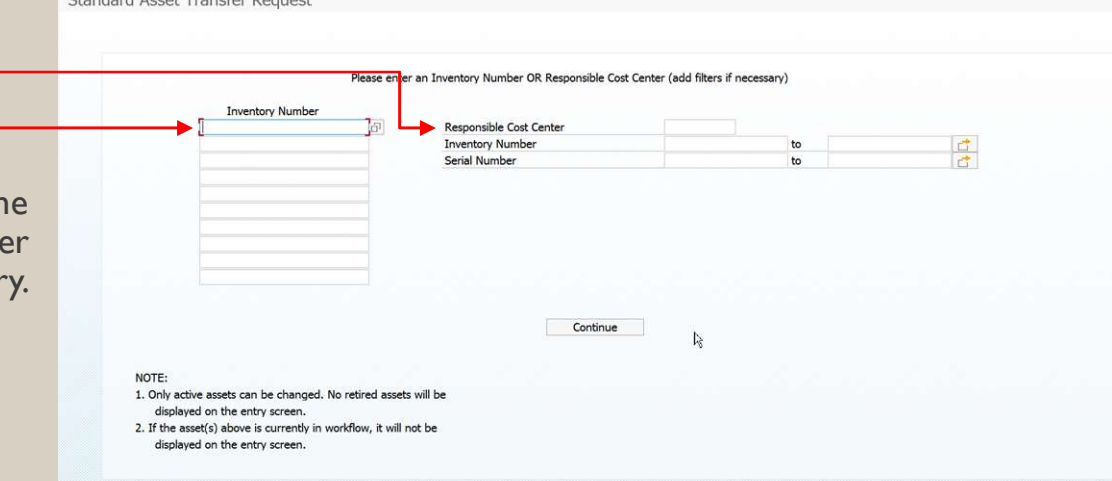

### INVENTORY NUMBER

- $\blacksquare$  This is the number located on the "State of Texas  $\blacksquare$ Property of Agency #754" barcode tag on the asset.
- **Inventory Number search function:**

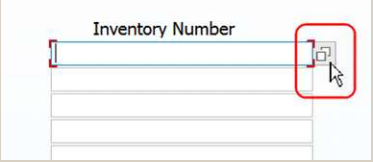

### Search by Wildcard using: "\*"

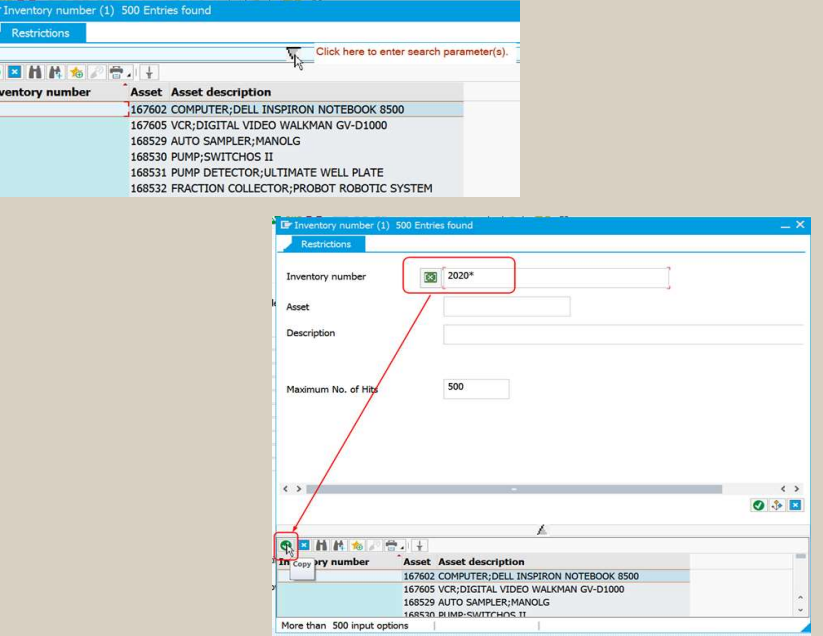

### INVENTORY NUMBER (CONT'D)

- To choose, double click on the asset needed for the transfer.
- Up to 10 assets can be transferred at a time.

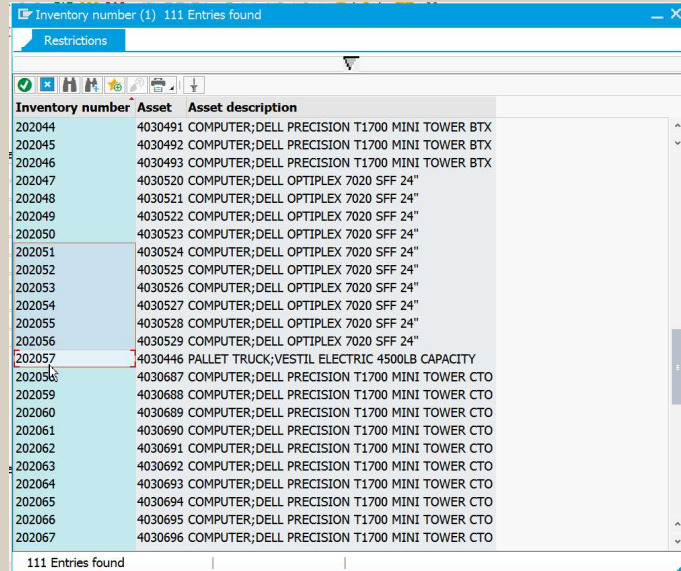

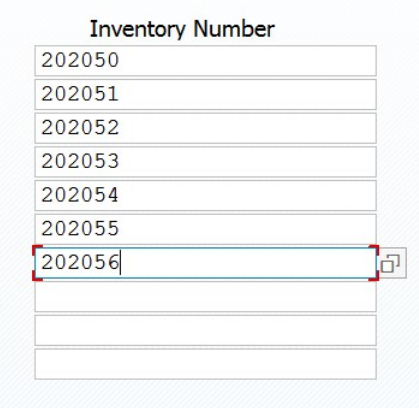

■ Click on CONTINUE to move to the next screen.

### ASSET TRANSFER REQUEST: ENTRY SCREEN

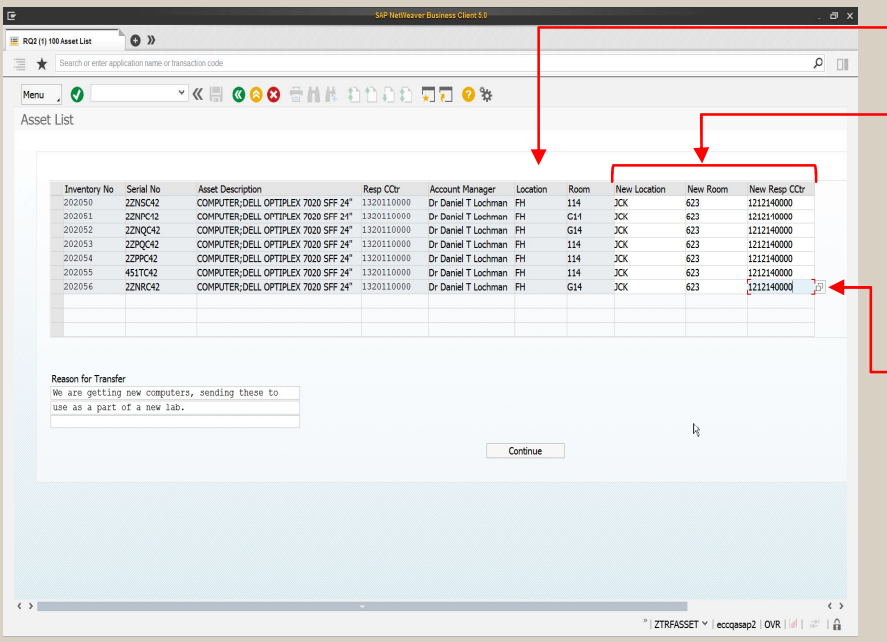

- The Location (building) is pre-populated with the current building abbreviation.
- Anything in white can be changed on the request: Location, Room and/or Responsible Cost Center.
- **Any fields in white that DO NOT contain change** entries (left blank) will keep the original location, room and/or responsible cost center. **The Location (building) is pre-populated with the current**<br>building abbreviation.<br>Anything in white can be changed on the request:<br>Location, Room and/or Responsible Cost Center.<br>**Example 1 Any fields in white that DO N** 
	- This will not result in any charges to the department, this is for inventory purposes only.
- The Location, or building abbreviation, can only be chosen from a pre-existing list.  $\boxed{\Box}$ 
	- abbreviations.
- 

### ASSET TRANSFER REQUEST: ENTRY SCREEN (CONT'D)

If an incorrect Location is used, the following error will be Responsible Cost Center also has a search function  $\frac{d}{d}$ <br>received: and must be a valid cost center.

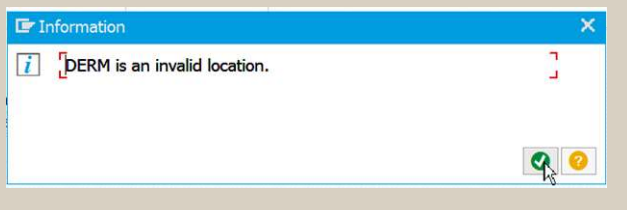

- and must be a valid cost center.
- $\blacksquare$  If an invalid cost center is used, the following error will be received:

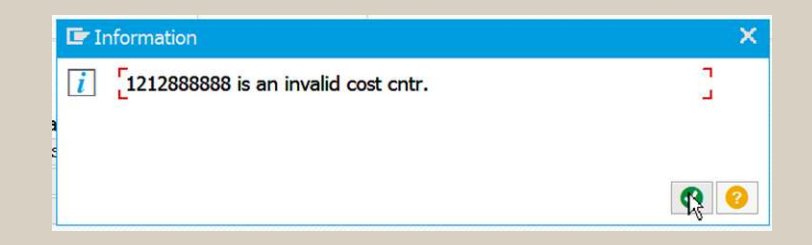

### ASSET TRANSFER REQUEST: ENTRY SCREEN (CONT'D)

- **Business Purpose, or "Reason for Transfer," should** be a description that will help the approvers determine if the change request is appropriate:
	- **This is a required field.**

### **Reason for Transfer**

We are getting new computers, sending these to use as a part of a new lab.

NOTE: An asset can only have one request per day or outside of workflow. If an asset was requested to be changed on day 1 and it is still in workflow on day 2, but a user enters a request for the same asset on day 1 or day 2, the user will get this message at the bottom of the screen:

No valid assets for inventory numbers.

### RESPONSIBLE COST CENTER

- $\blacksquare$  This option will show the user all of the assets assigned to  $\blacksquare$  The user ca the entered cost center for inventory purposes. This option will show the user all of the assets assigned to<br>the entered cost center for inventory purposes.<br>The user can either use the search feature to find a cost<br>center or enter the cost center.<br>SAP transactions.
- The user can either use the search feature to find a cost center or enter the cost center.
- The user can also narrow down the selection by using<br>inventory numbers or serial numbers.
- **These filters work similar to report parameters in other** SAP transactions.
- The user can narrow, use a wildcard or exclude items using  $\boxed{\rightarrow}$

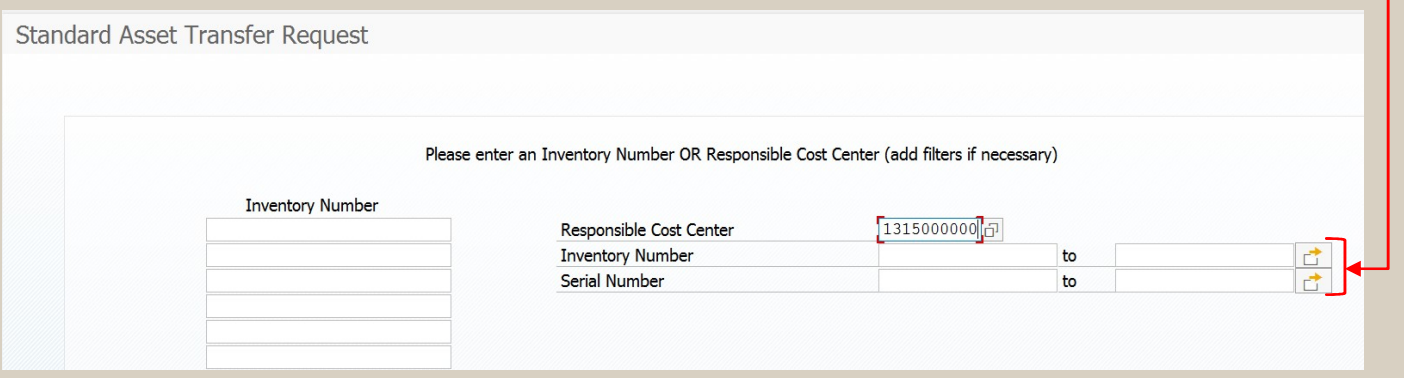

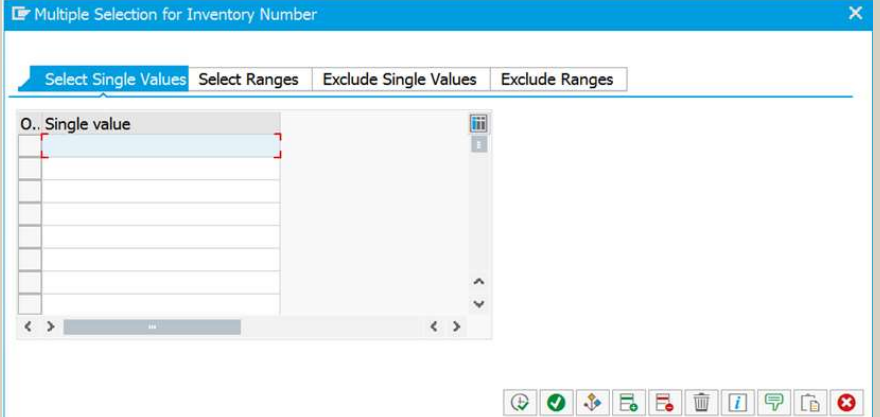

**Click on CONTINUE** to move to the next screen

The next screen lists the assets assigned to the cost center entered on the previous screen.

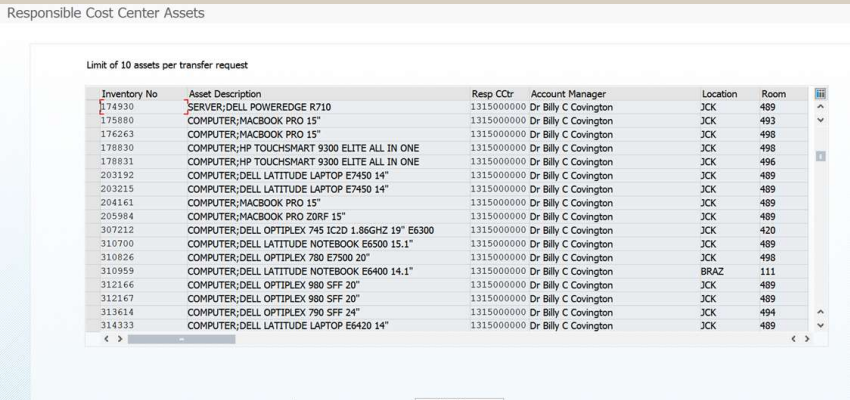

- $\blacksquare$  To select the assets, click on the raised box to the left of the inventory number.
- The line will highlight to indicate that it is selected.
- Keep in mind that the program will only allow for 10 assets at a time to be chosen.
- If an asset is already in workflow or it will not show up on this list.
- If there is an asset that should be on this list, please contact Materials Management.
- Click on CONTINUE to move to the next screen.

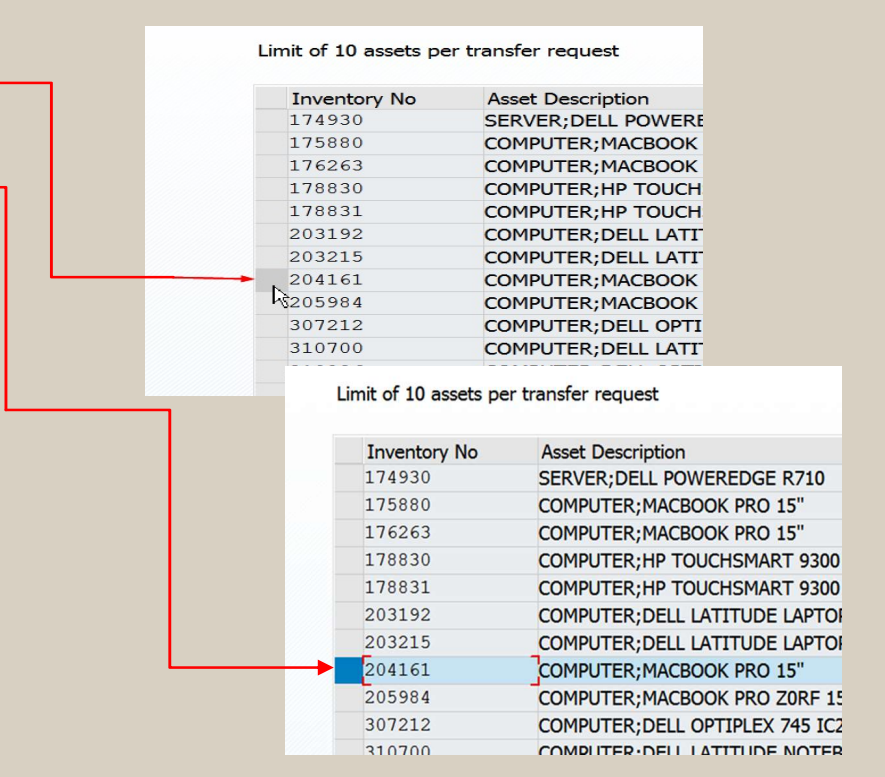

• Make the necessary changes:

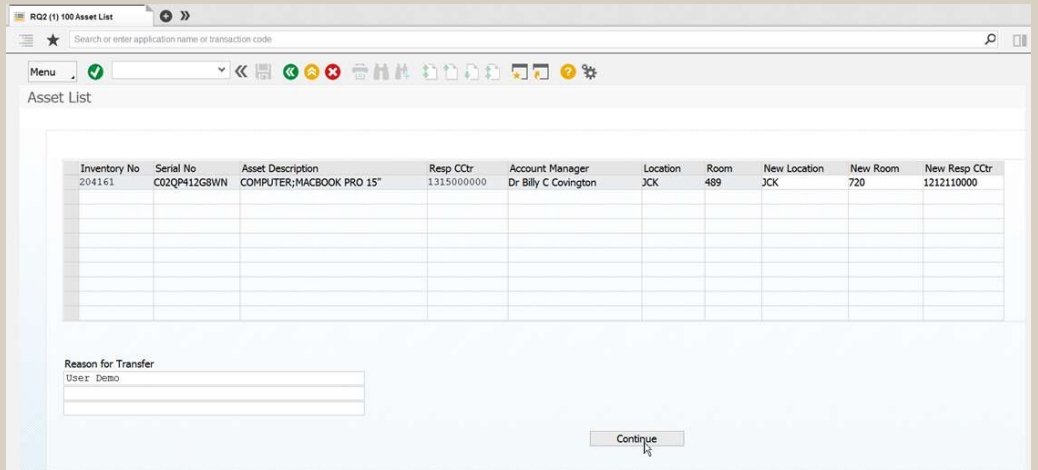

Click **CONTINUE** to move to the next screen.

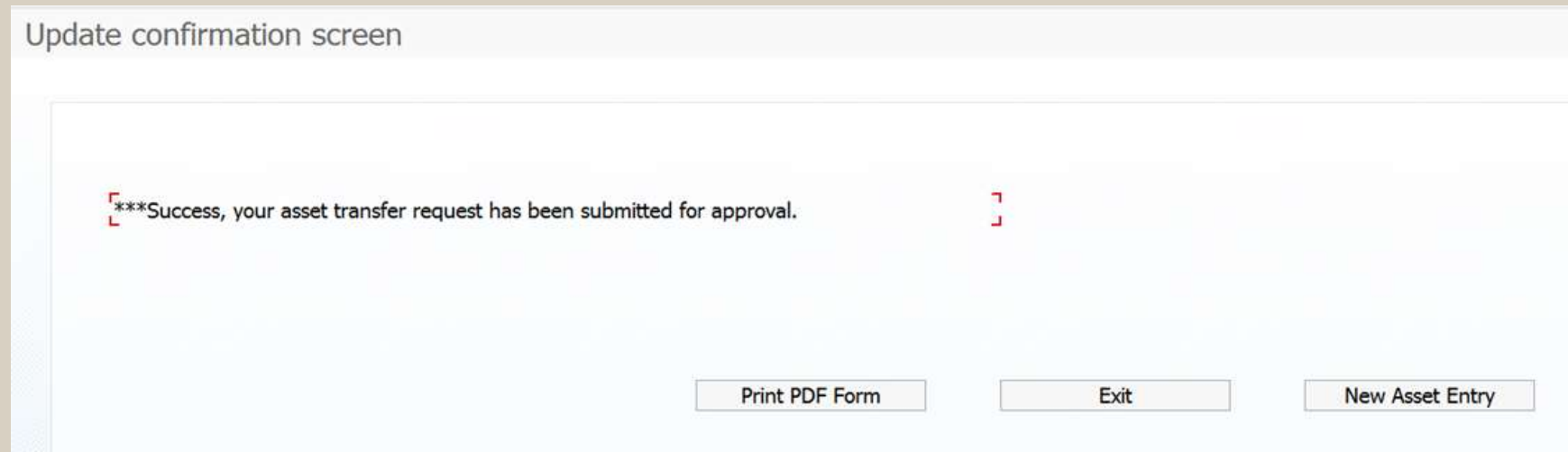

### **Click PRINT PDF FORM** before exiting.

**The PDF Form will be discussed in detail later on.** 

### SURPLUS EQUIPMENT REQUEST

Use this form to replace the form "Request Pickup of Surplus | COSC

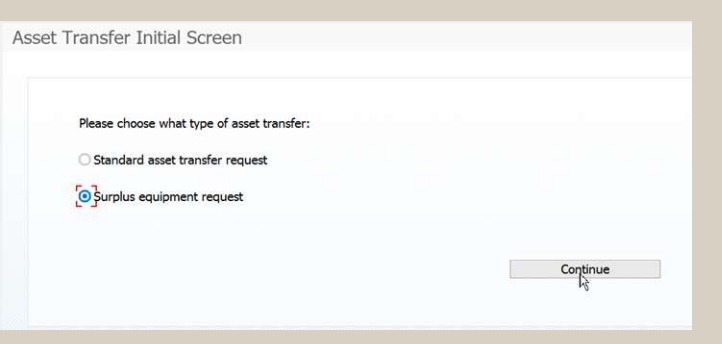

- Use this form to replace the form "Request Pickup of Surplus **In this example, we want to send some items** from responsible<br>Equipment".<br>Equipment". cost center 1212100000, which contains many assets.
	- We want to narrow the list down to inventory numbers starting with 310\*
		- $\blacksquare$  You can use multiple wildcards using

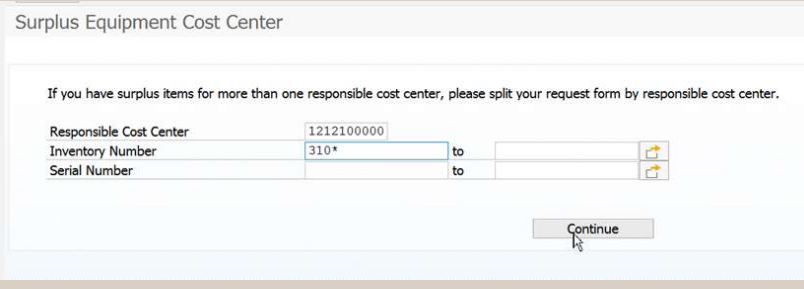

Click CONTINUE to move to the next screen.

### SURPLUS EQUIPMENT REQUEST (CONT'D)

**Choose the assets that need to be picked up from Materials Management by clicking on the box to the left of** the inventory number:

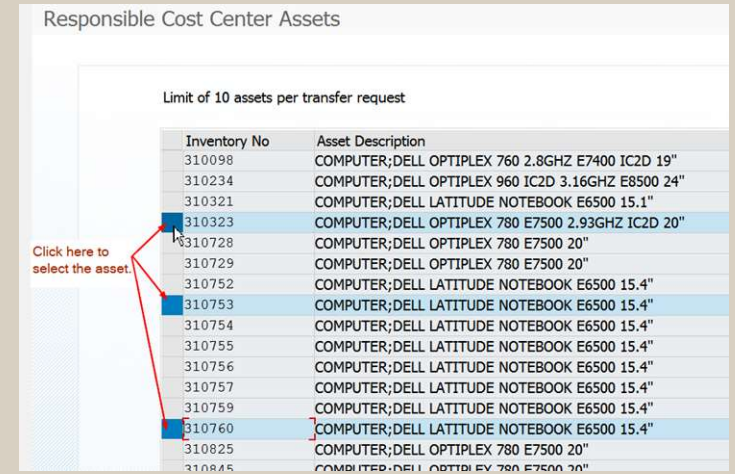

**Click CONTINUE** to move to the next screen.

### SURPLUS EQUIPMENT REQUEST (CONT'D)

request.

The assets selected on the previous screen will appear with the University Distribution Center room 101 preentered and the new responsible cost center is 1410130099, which is what the final entry will be once the items have been picked up by Materials Management personnel.

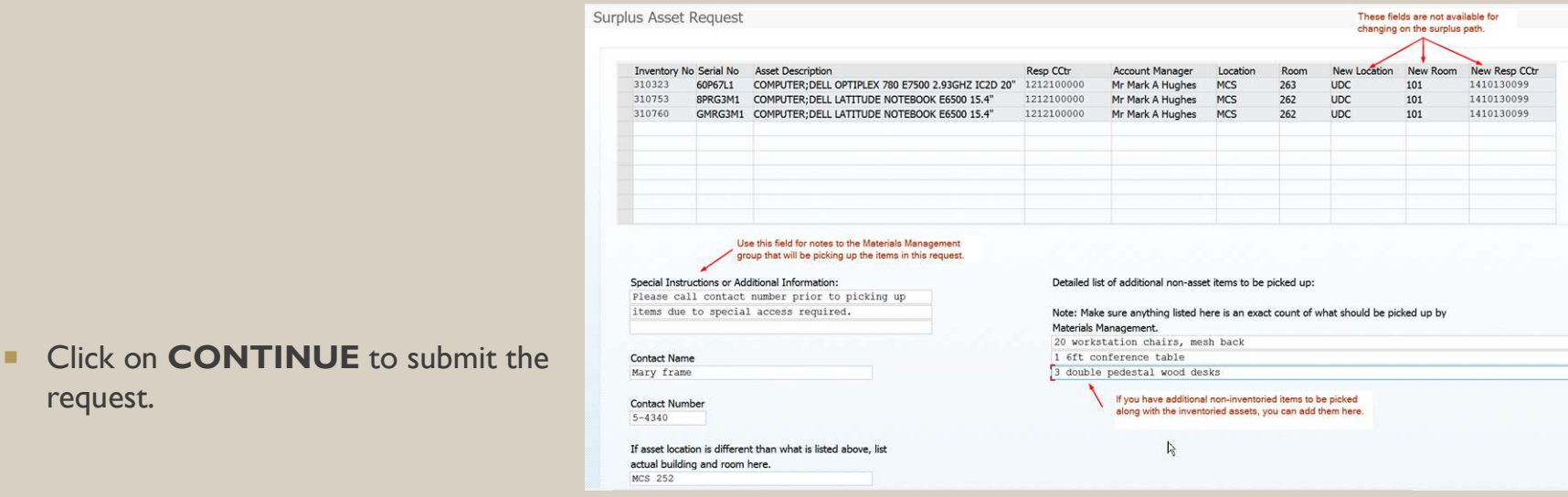

### SURPLUS EQUIPMENT REQUEST (CONT'D)

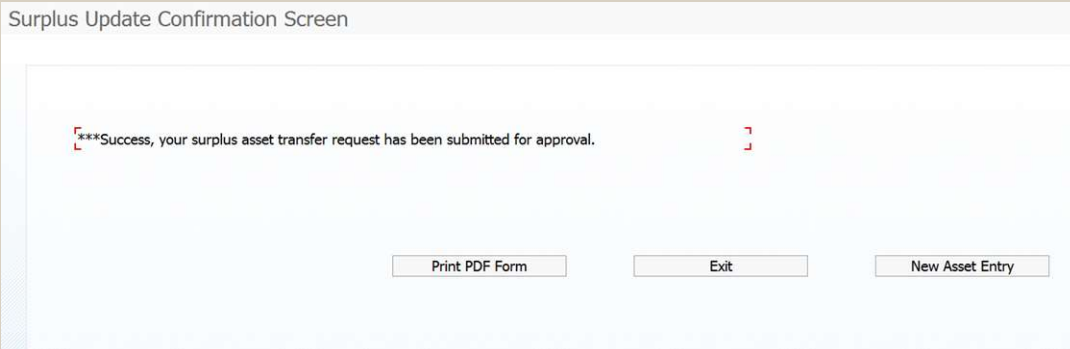

Click PRINT PDF FORM before exiting.

### PRINT PDF FORM

- $\blacksquare$  This form shows the request and the workflow path. This form can also be accessed from the monitor report, transaction ZASSETRPT2.
- **These will remain viewable after the request has** been posted.

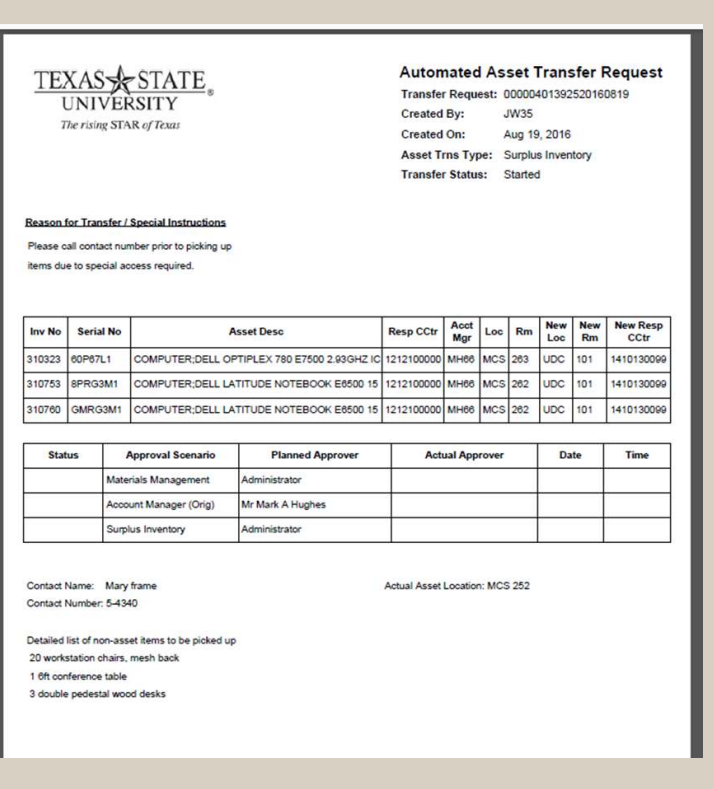

### WORKFLOW CONFIGURATION

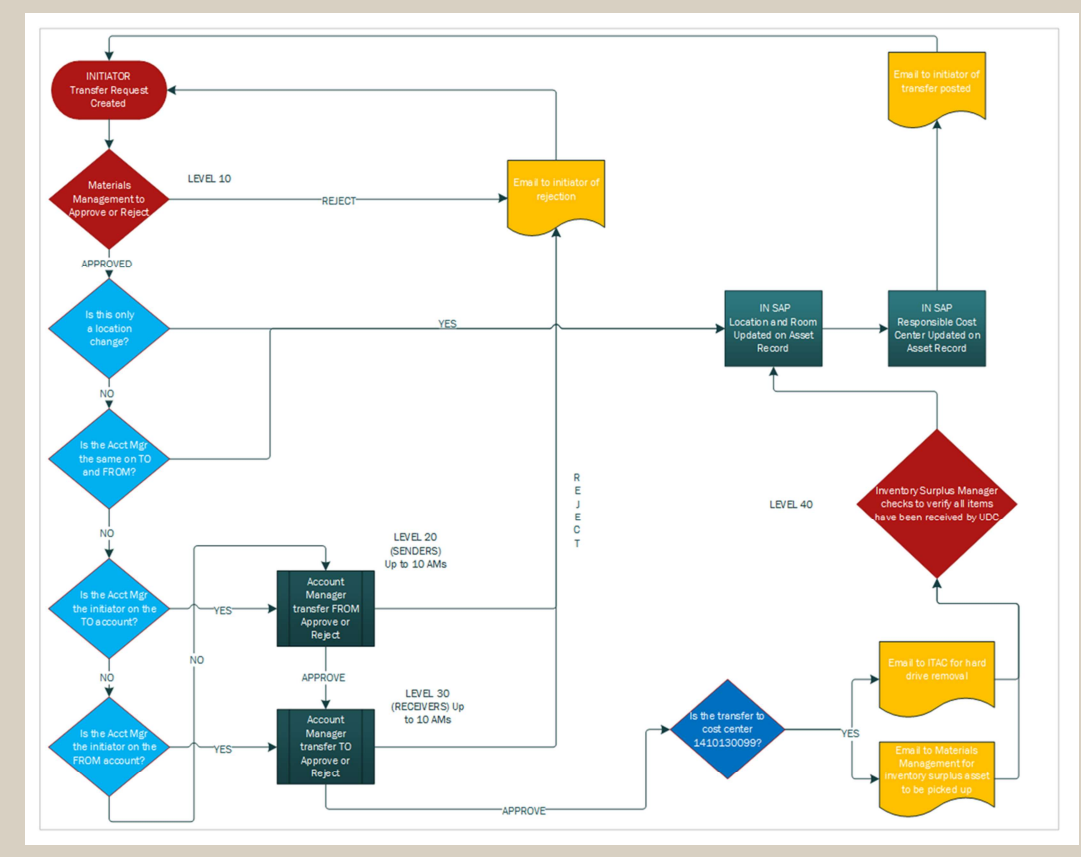

# Business Rental Partnership with Texas State University

Erik M. Jones, Business Rental Sales Executive October 19th, 2016

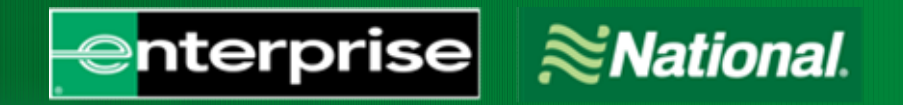

# EHI Agenda

- **≻ The Broader Partnership of TX State & Enterprise Holdings**
- Two Brands, One Program: National and Enterprise
- **Emerald Club Benefits**
- $\triangleright$  One-Way Rentals
- $\triangleright$  Q&A

# The Broader Partnership The Broader Partnership<br>
> 12+ Years on the State of Texas Contract.<br>
> Largest Hirer of College Students in the US.<br>
> Internships – Summer, Fall, and Spring.<br>
> Donations from the Enterprise Foundation.

- 12+ Years on the State of Texas Contract.
- Largest Hirer of College Students in the US.
- 
- Donations from the Enterprise Foundation.
- $\triangleright$  NCAA Sponsorship.

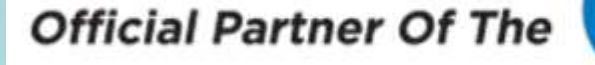

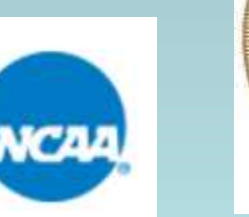

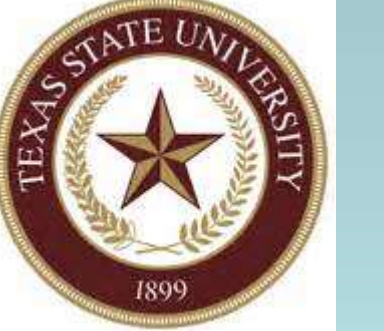

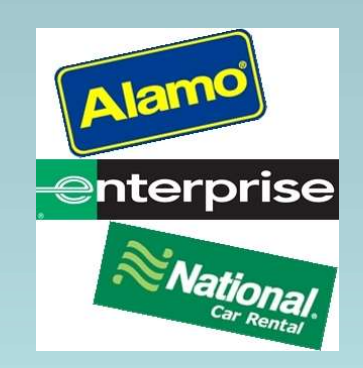

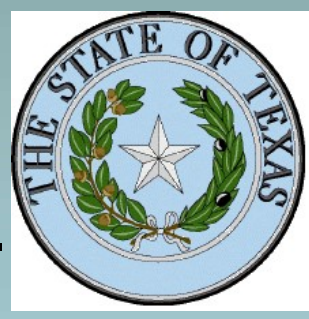

### Two Brands to Meet Any Need

One Loyalty Program Covering Both

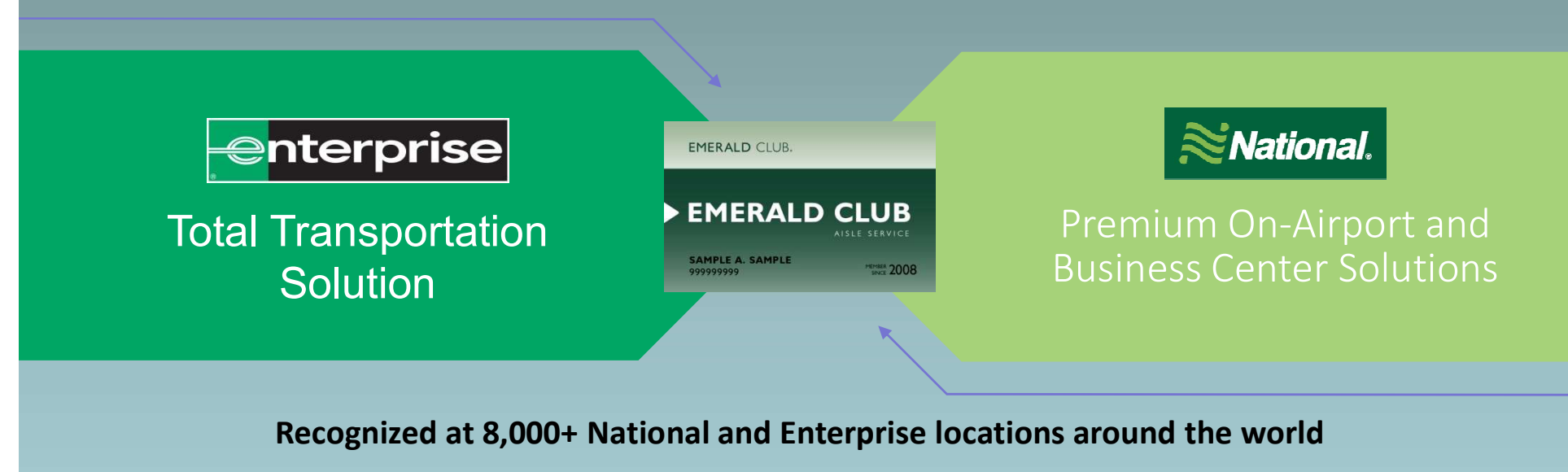

- "We'll Pick You Up"
- High-Touch Personal
- Adaptable **Solutions**
- **Travel Policy Compliance**
- Service Solution Trave **Mileage** Reimbursement
- **Speed**
- **Choice** 
	- **Recognition**
	- **Travel Policy Compliance**
- **Innovation**
- Emerald Aisle
- Premier Selection
- **Priority Service**

# Emerald Club Lot Design

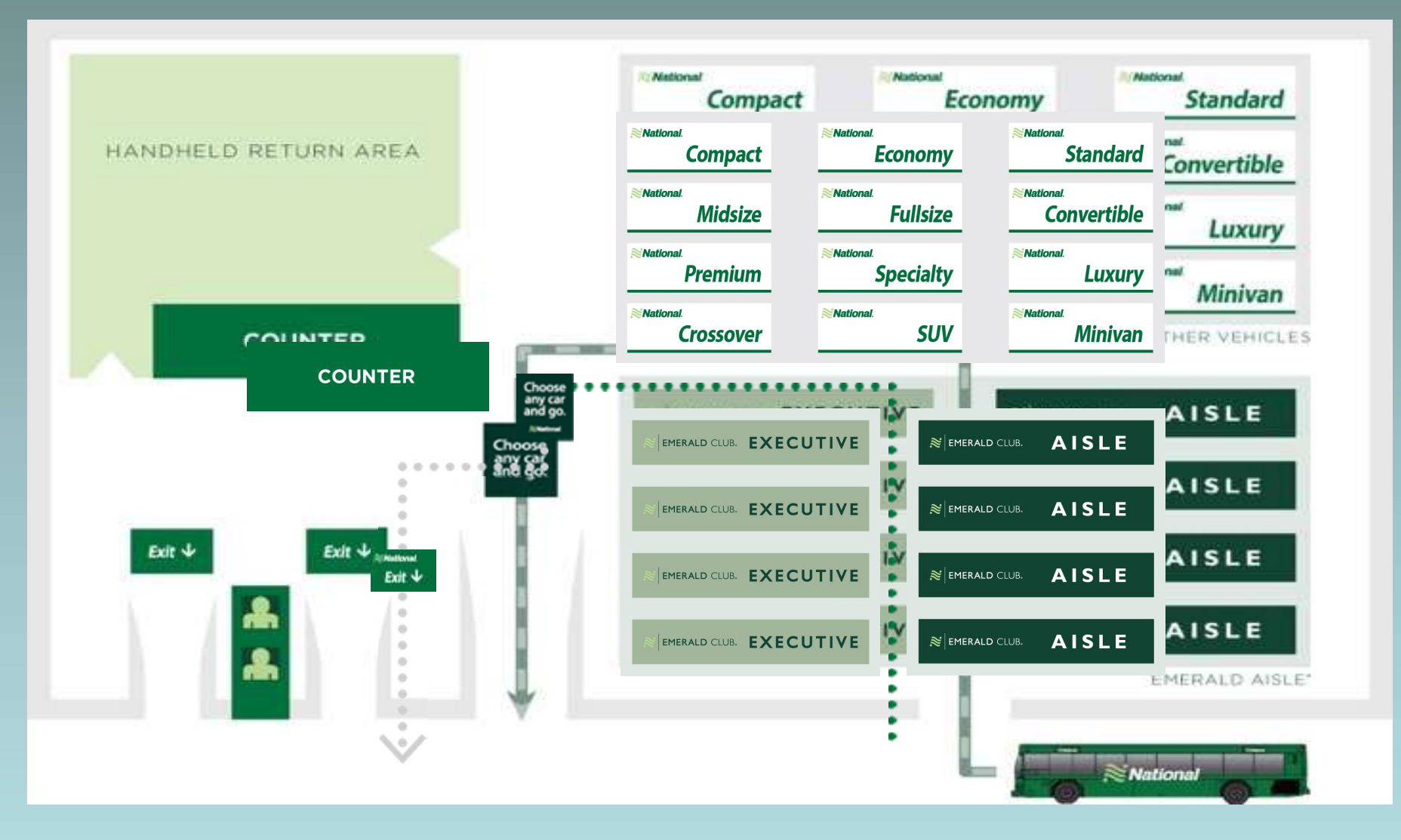

This is an example for illustration purposes; not all lots will look the same.

# Emerald Club Tiers

National EMERALD CLUB.

### National EMERALD CLUB.

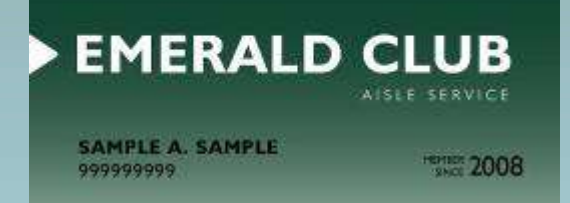

- $\bullet$  0-11 rentals or 0- $\bullet$ 39 days
- **F** Fmerald Aisle

### **EXECUTIVE**

SAMPLE A. SAMPLE 999999999

**MEMBER 2008** 

- **Earned Membership**
- 12-24 rentals or 40- 84 days
- **Executive Selection**
- Guaranteed Upgrade

### EXECUTIVE ELITE

National EMERALD CLUB.

**SAMPLE A. SAMPLE** 99999999

**PERSON 2008** 

- **Farned or Invited** Membership
- $\overline{25+}$  rentals or 85+ days
- Executive Selection
- Guaranteed Upgrade
- Guaranteed Car with 24-hour notice

FBO delivery for all Emerald Club levels

# Emerald Club Benefits at Enterprise

- **≻ Earn Free Rental Day rewards.**
- **≻ Earn points towards elevating Emerald Club status.**
- Use of express lanes and kiosks.
- E-receipts.
- $\triangleright$  Rental History available in profile.

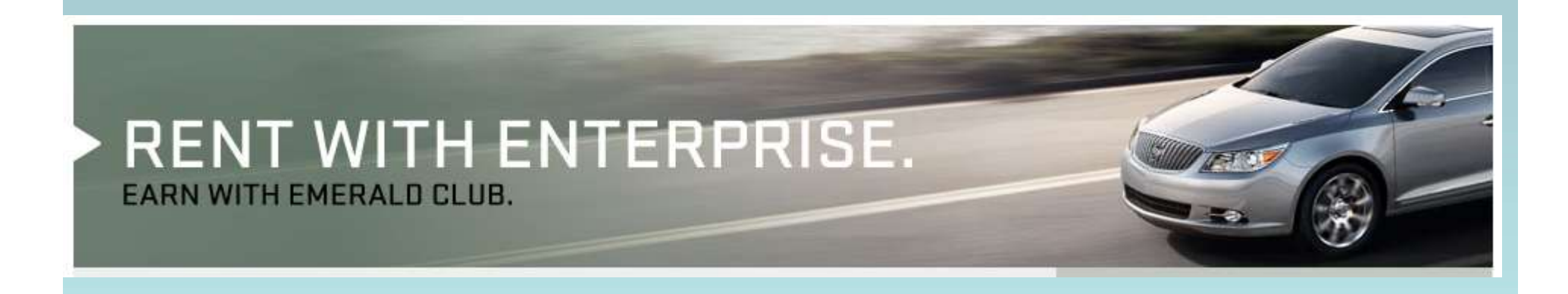

# One, Two, Free Promotion

### **National EMERALD CLUB.**

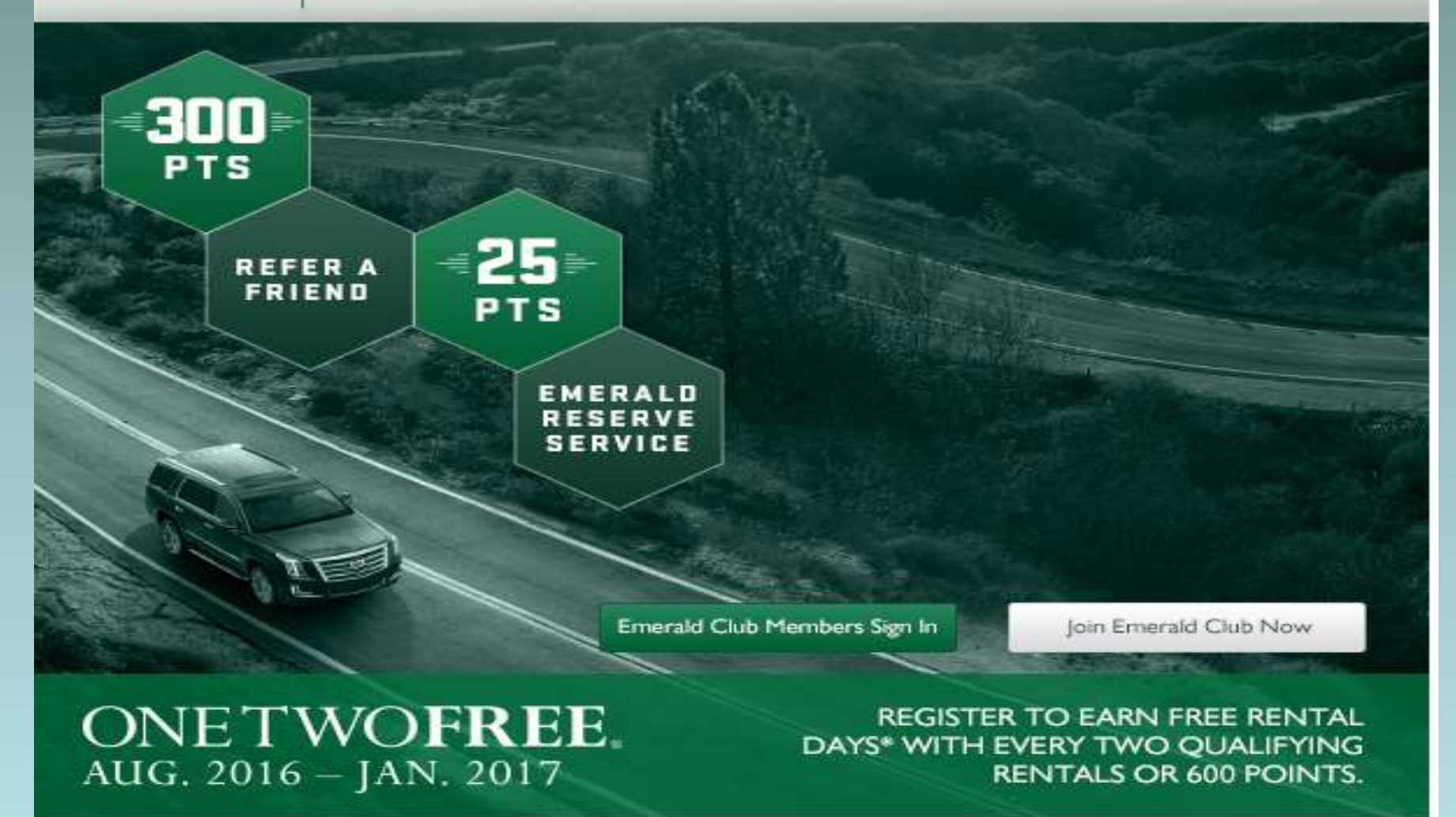

# One-Way Rentals

# **One-Way Rentals<br>
Cone-Way Rentals in Texas:** FREE of Charge<br>
Fine Fine in Texas: reserve as <u>round-trip.</u>

**Enterprise in Texas: reserve as round-trip.** 

### **≻ One-Way Rentals outside of Texas:**

- ONC-VUY TURNUS<br>
Dne-Way Rentals in Texas: FREE of Charge<br>
 Enterprise in Texas: reserve as <u>round-trip.</u><br>
Dne-Way Rentals outside of Texas:<br>
 <u>National</u>: \$84.00/day for Compact Full Size:<br>
☆\$0.40/mile for Premium and  $\cdot$  **\$0.40/mile for Premium and above.**
- **Enterprise: \$0.40/mile charge.**

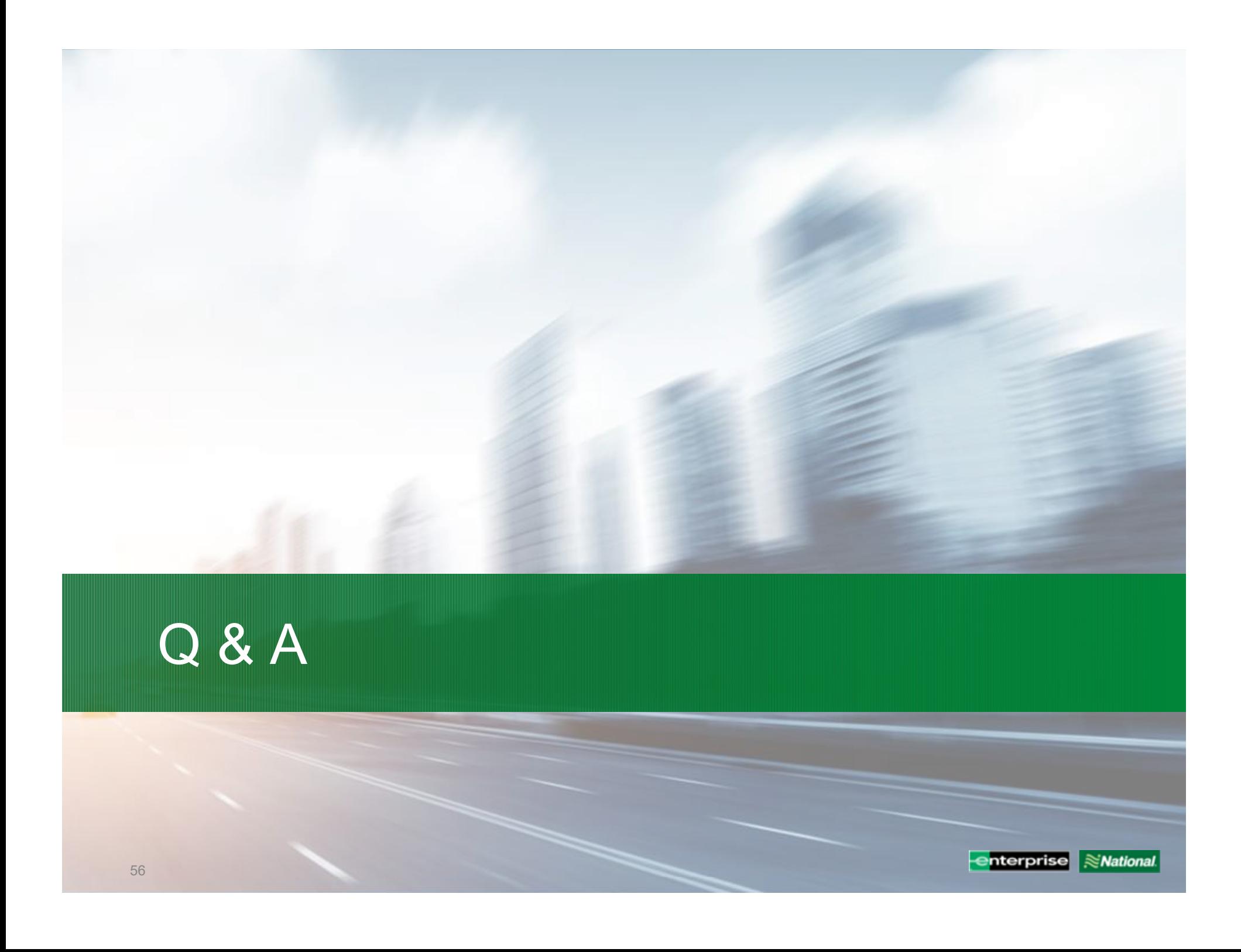